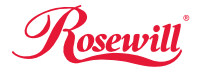

# **Wireless N Adapter** RNX-N250UBE *Quick Installation Guide*

## 1. Overview

Thank you for choosing Rosewill's 802.11n 2T2R Wireless USB adapter – RNX-N250UBE. RNX-N250UBE is a powerful 300Mbps USB 2.0 Adapter into PCs or NB without any hassle. The Adapter can be used in Ad-Hoc mode to connect directly with other cards for peer-to-peer file sharing or in Infrastructure mode to connect with a wireless access point or router for access to the Internet in your office or home network. This chapter is to introduce you more about this Wireless Adapter.

# 2. Package Content

Before getting started, please verify that your package includes the following items:

- 1. Rosewill RNX-N250UBE Wireless USB Adapter x 1
- 2. 5 dBi Antenna x2
- 3. Quick Installation Guide x 1
- 4. Resource CD x 1, including:
	- Rosewill Wireless N Client Utility and Driver
	- User Manual
- 5. USB Cradle with 45" (114 cm) USB cable x1

#### Note:

Make sure that the package contains the above items. If any of the listed items are damaged or missing, please contact with your distributor.

# 3. Overview of the Product

The adapter is an 802.11n client device; it is designed to provide a high-speed and unrivaled wireless performance for your computer or notebook. With a faster wireless connection, you can get a better Internet experience, such as downloading, gaming, video streaming and so on.

With the 802.11n technology, higher throughput improvements using MIMO (multiple input, multiple output antennas), the RNX-N250UBE's transfer rate up to 300Mbps for maximum throughput. It can also interoperate with other wireless (802.11b, 802.11g) products. The adapter supports 64/128-bit WEP, WPA and WPA2 encryption to prevent outside intrusion and protect your personal information from being exposed.

The adapter is easy to install and manage. The Quick Setup Wizard guides you step-by-step through the installation process; the Rosewill Wireless N Client Utility helps you create a wireless connection immediately.

With unmatched wireless performance, reception, and security protection, the RNX-N250UBE is the best choice for easily adding or upgrading wireless connectivity to your notebook and computer.

## 4. Software Installation

- Insert the Driver and Utility CD-ROM into the CD-ROM driver.
- The Wizard should run automatically, and below window should appear. If not, click the Start button and choose Run. In the field that appears, enter D:\autorun.exe (if "D" is the letter of your CD-ROM drive).

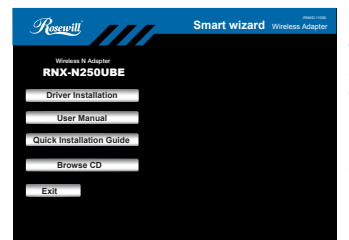

Next we use the USB wireless adapter installation steps as example. According to the PCI wireless adapter installation steps, you can complete PCI wireless adapter installing easily.

► Click **Install Driver & Utility for USB Wireless Adapter** on the Wireless Client Configuration Utility dialogue box, and then select the installing language from the next screen and click **Next**  button.

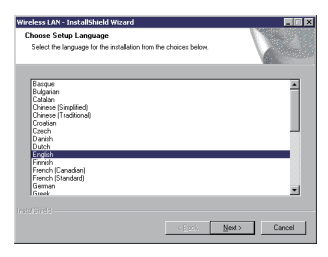

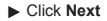

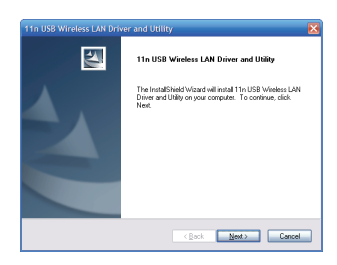

► Click **Install** to start installing

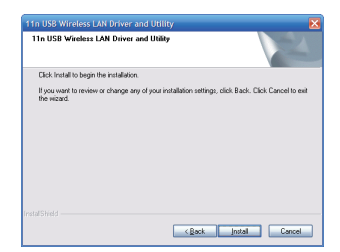

► Follow the InstallShield Wizard steps, and click **Finish** when done.

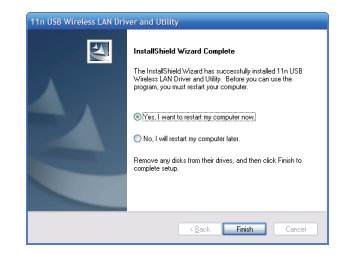

► Now your PC or notebook will restart automatically.

## 5. Wireless Connection Guide

This chapter describes how to configure your Adapter for wireless connectivity on your Wireless Local Area Network (WLAN) and use the data security encryption features.

After Installing the Adapter, the Adapter's tray icon will appear in your system tray. It appears at the bottom of the screen, and shows the signal strength using color and the received signal strength indication (RSSI).

- **III** If the icon is purple, there is no connection.
- $\mathbf{u}$  If the icon is white, the network is dropping off.
- If the icon is green, there is good signal strength.
- **11** If the icon is green, there is excellent signal strength.

In the following instruction for making a network connection, we use the provided Utility to configure your wireless network settings. **Note:** You could use either the software we provide or Microsoft Zero Configuration tool to configure this adapter.

## 5.1 Connecting with Microsoft Zero Configuration tool (Win XP)

After specifying the Microsoft Zero Configuration tool to configure your wireless network, right click on the **F** icon on system tray. Select "View Available Wireless Networks" to specify your wireless network.

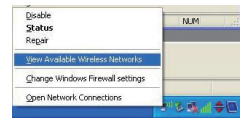

The tool shows the available wireless networks. Select your demanding network to connect with. To connect to a wireless network, please click **Change advanced settings** to be compatible with your wireless network settings.

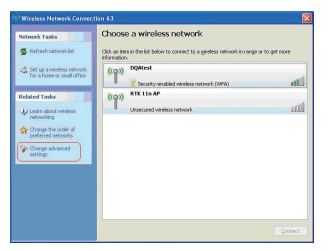

## 5.2 Connecting with Window 7

► You can easily access to wireless with Win7. First, move your mouse to lower right hand corner as below and click on the icon where arrow pointing to.

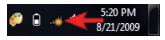

Connected **NOT Connected** 

#### **Wireless N Adapter RNX-N250UBE Cuick Installation Guide Quick Installation Guide**

► Click Refresh to get an update of your Wireless Network Connection. This should help you search the SSID of the network you want to connect to.

▶ Select your desired SSID, then Click "Connect".

► You will be prompt to ask you entering the network security key. Once entered, please click OK to complete.

► You should see below in a very short period and find out whether you are connected or now.

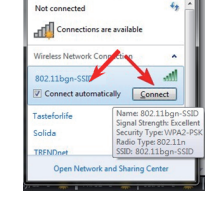

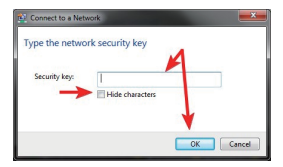

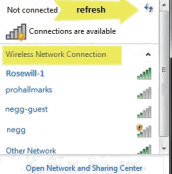

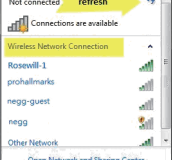

### 5.3

## Connecting with Wireless LAN Utility

 $\blacktriangleright$  Step 1:

Search Available Network First Select the Available Network option:

You will see a list of the SSID that your wireless adapter has scanned in your surrounding area. You can also "**Refresh**" to see the most updated list.

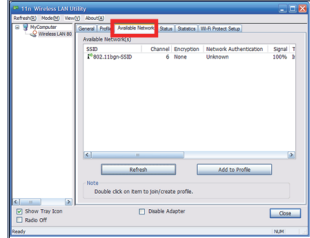

#### $\blacktriangleright$  Step 2:

Select and Add to Profile Select your desired SSID (the one you want to link with), then click Add to Profile.

After click "**Add to Profile**", you will see the next window "Wireless Network Properties" popup with your current wireless signal's setting.

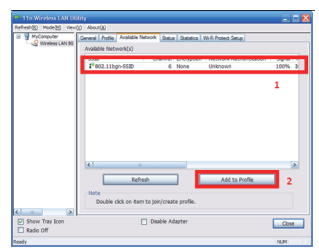

(RNX-N180PCe will detect the current setting of your SSID).

#### **Wireless N Adapter RNX-N250UBE CONVINGED ASSAULTS** Quick Installation Guide

So after the "**Wireless**  ► **Network Properties**" popup, all you need to do is to enter the password of your SSID and click OK to continute.

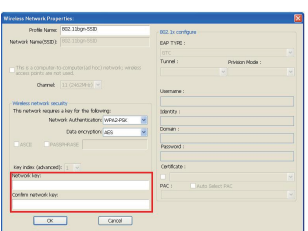

► When done, your wireless adapter will automatically connect to this SSID. However, Please do make sure returning to "**Profile**" and set your SSID Profile as your default.

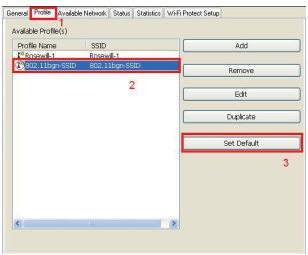

So your utility will remember for the future to link to this SSID when computer is Power-On.

Now you have completed the setup of your wireless network. You should be ready to surf!

Thank you for purchasing a quality Rosewill Product. Please register your product at: **www.rosewill.com** for complete warranty information and future support for your product.